## **Útmutató alkalmazás átadásának Klímagáz adatbázisban történő rögzítéséhez**

## **I. Az alkalmazás átadójának kötelezettségei alkalmazás átadása esetén**

A fluortartalmú üvegházhatású gázokkal és az ózonréteget lebontó anyagokkal kapcsolatos tevékenységek végzésének feltételeiről szóló 14/2015. (II. 10.) Korm. rendelet 5. § (2d) bekezdése alapján a regisztrációköteles alkalmazás üzemeltetőjének személyében bekövetkezett változás (pl. eladás, bérbeadás stb.) esetén

- a korábbi üzemeltető 8 napon belül a változást a Klímagáz adatbázisban (a továbbiakban: Adatbázis) az új üzemeltető megjelölésével rögzíti,
- ezt követően az új üzemeltető 8 napon belül azt jóváhagyja az Adatbázisban,
- ha az új üzemeltető a változást 8 napon belül nem hagyja jóvá, a korábbi üzemeltető a határidő lejártát követő 15 napon belül a változást alátámasztó dokumentumok csatolása mellett erről a tényről a Nemzeti Klímavédelmi Hatóságot (a továbbiakban: Hatóság) értesíti.

Az alkalmazás vonatkozásában bekövetkezett üzemeltető-váltást tehát az Adatbázisban is dokumentálni szükséges. A "*Berendezések/Saját berendezések*" menüpontban az alkalmazás azonosítója mellett található "*Eladás*" gombra kattintva az alkalmazás eladása/átadása kezdeményezhető.

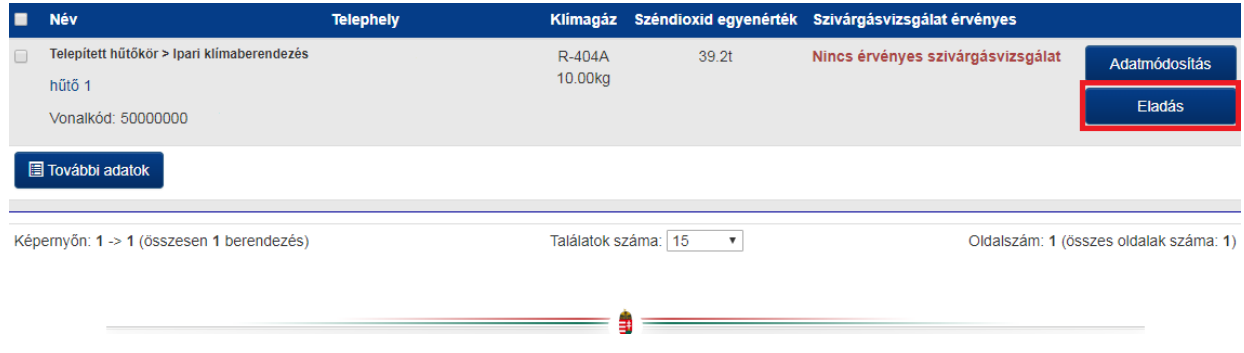

Az "Eladás" gombra kattintva az alábbi párbeszéd-panel jelenik meg, melynek értelemszerű kitöltésével helyezheti az alkalmazást átadás alá.

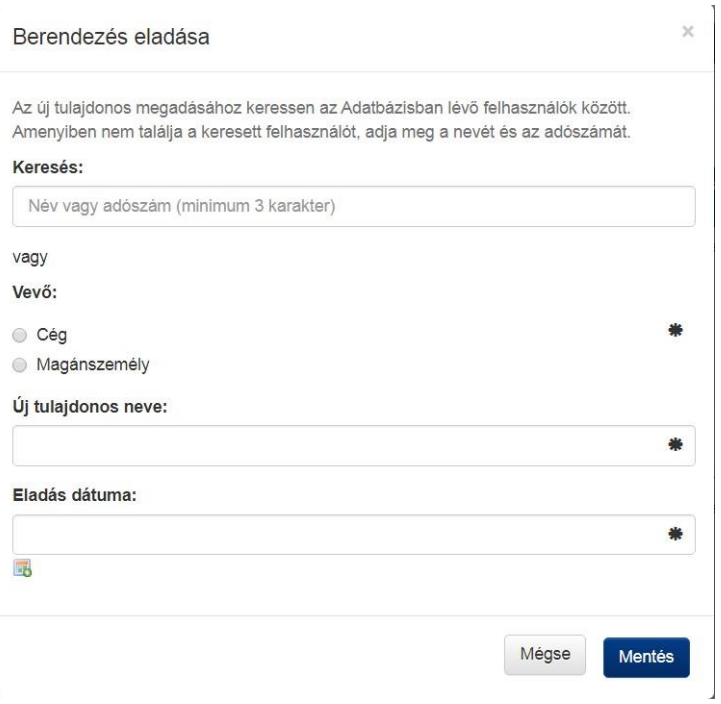

A művelet során kiválasztható, hogy cég vagy magánszemély vevő részére kívánják átadni az alkalmazás. Cégek esetében a vállalkozás nevének és adószámának megjelölése kötelező.

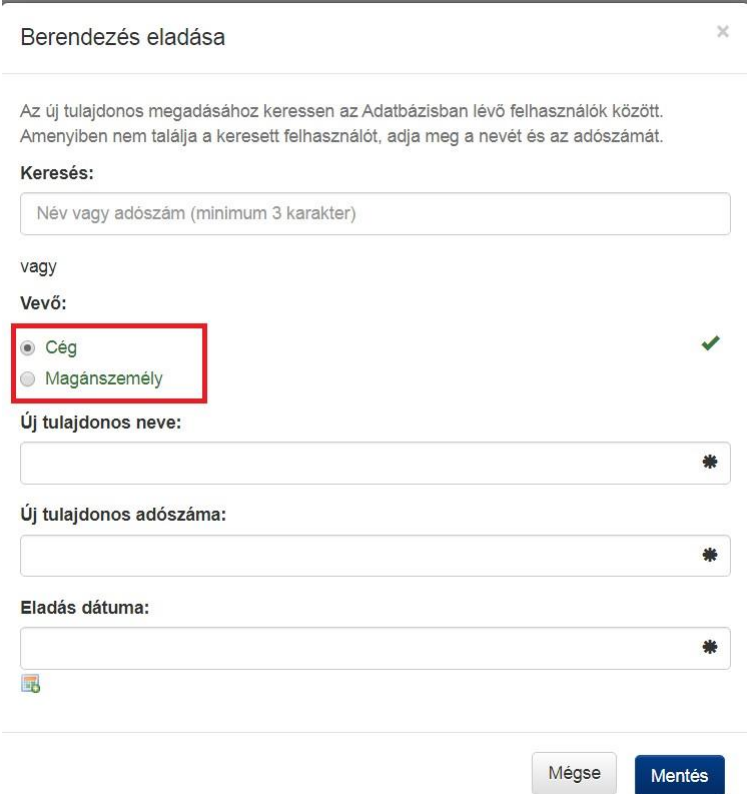

Magánszemélyek esetében a vevő nevének, születési helyének és idejének, valamint édesanyja nevének megjelölése kötelező.

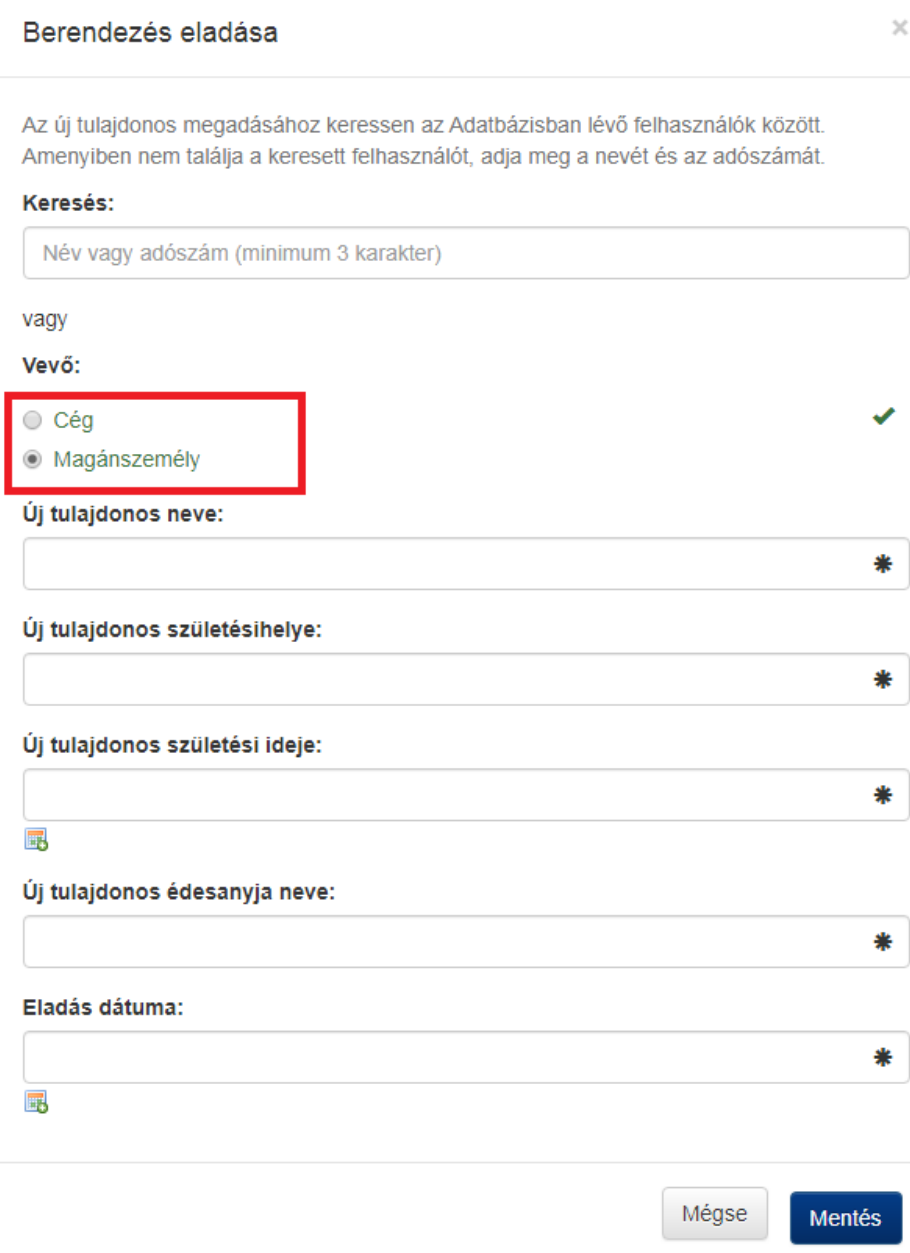

Ameddig a vevőként megjelölt vállalkozás nem veszi át az alkalmazást az Adatbázisban, addig a felügyeleti díjfizetési kötelezettség az Adatbázis szerinti tulajdonost, üzemeltetőtterheli.

Amennyiben az eladás/átadás kezdeményezését követő 8 napon belül a vevőként megjelölt új üzemeltető nem hagyja jóvá az alkalmazás eladását/átadását (nem veszi át vagy nem utasítja el), az Adatbázis az eladás/átadás kezdeményezését követő 9. napon küld értesítést a belépési e-mail címre.

Ezt követően a kapcsolódó dokumentumok (például: adásvételi szerződés, bérleti szerződés stb.) Adatbázisba való feltöltésével az eladást kezdeményező félnek 15 napon belül értesítenie kell a Hatóságot.

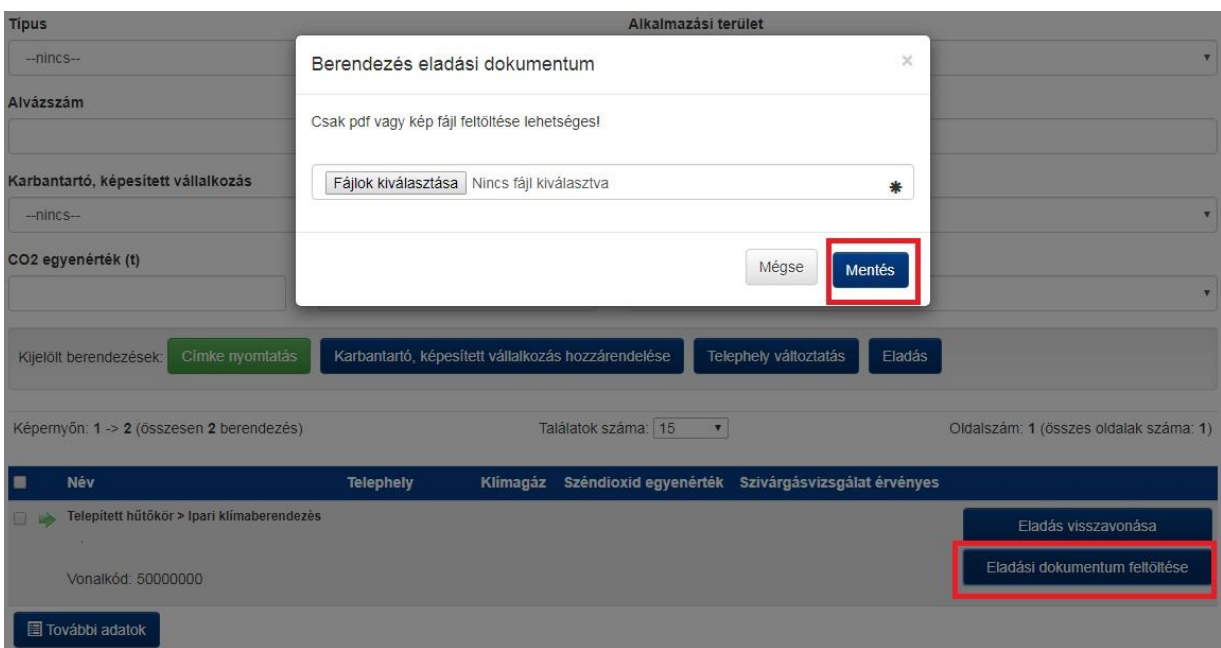

## **II. Az alkalmazás átvétele az Adatbázisban**

Amennyiben a vevőként megjelölt vállalkozás az alkalmazás átadásakor nem szerepel az Adatbázisban, az átadásra megjelölt alkalmazás a vevőként megjelölt vállalkozás fiókjában a vállalkozás regisztrációját követő napon jelenik meg.

Amennyiben a korábbi üzemeltető alkalmazás átadását kezdeményezte, a "*Berendezések/Saját berendezések*" menüpont alatt az alábbi értesítés jelenik meg.

## Saját berendezések (Üzemben lévő)

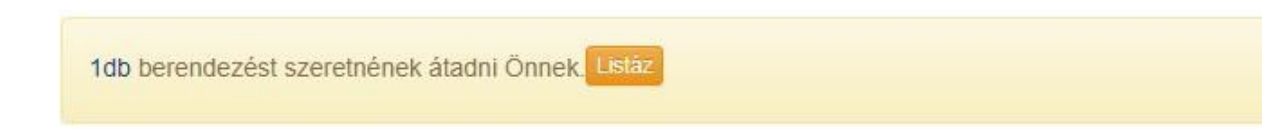

A listáz gombra kattintva valamennyi átadás alatt álló alkalmazás megjelenik. Lehetőség van az alkalmazások tömeges átvételére, az átadás alatt álló alkalmazások kijelölésével és elfogadásával ("Átvétel" vagy "Elfogad" gomb).

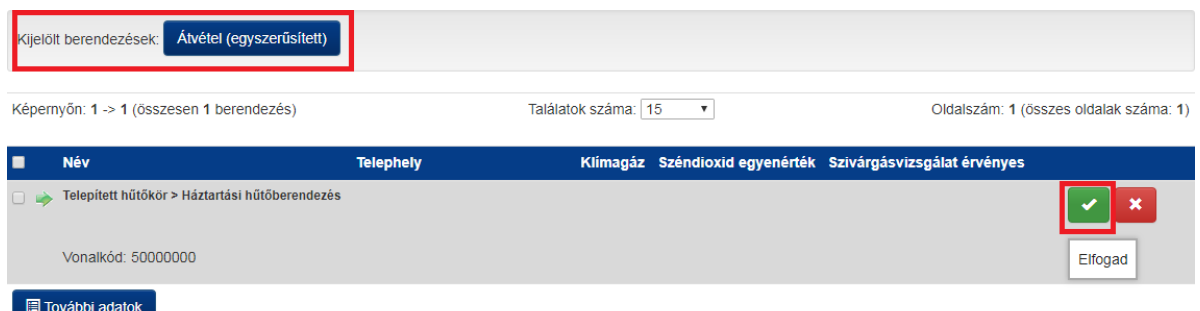

Az alkalmazás átvétele a "Visszautasít" gombra kattintva utasítható vissza. A megjelenő ablakban ki kell választani a visszautasítás okát.

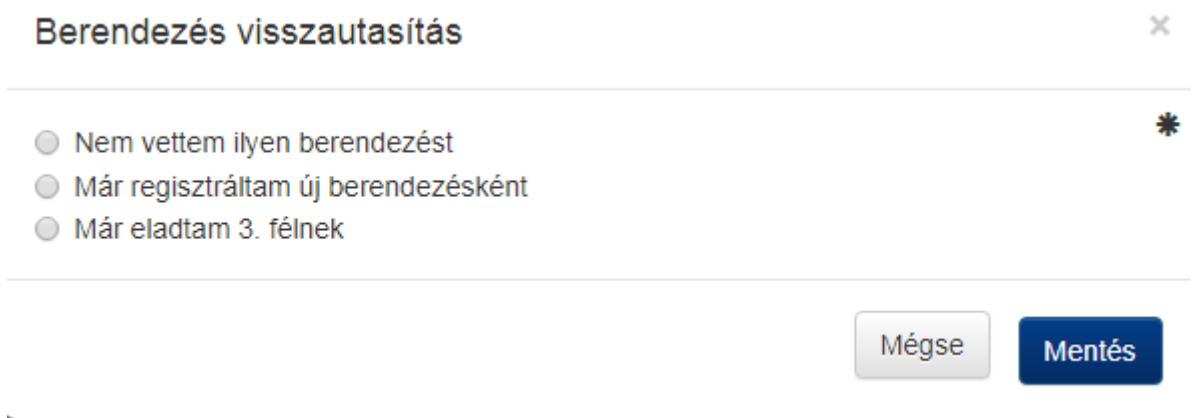

Amennyiben a "Már regisztráltam új berendezésként" opciót jelöli meg, az átvett alkalmazás automatikusan a "*Berendezések/Saját berendezések/Üzemen kívül helyezett/kivezetett berendezések*" menüpontba kerül. Ezen opció kiválasztása során kizárólag az üzemeltető által új alkalmazásként regisztrált hűtőkör vonalkódja adható meg.

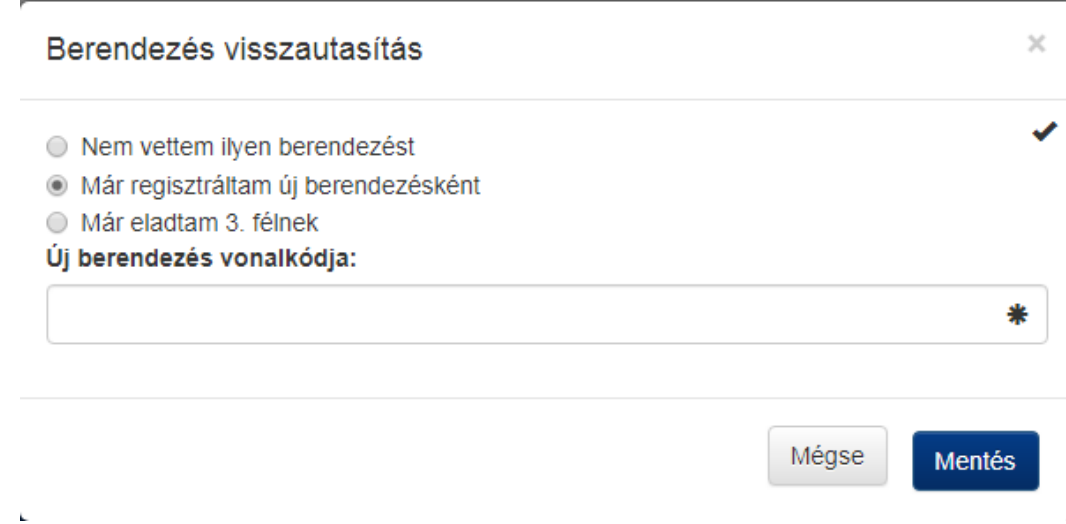

Amennyiben a "Már eladtam 3. félnek" opciót jelöli meg, a felugró ablakban az új üzemeltető adatait megadva az alkalmazás átadás alá helyezhető. Ebben az esetben az alkalmazás az Adatbázisban a köztes Vevő fiókjába átkerül, de automatikusan eladás alatti alkalmazásként jelenik meg. A 3. fél részére történő eladást igazoló dokumentum feltöltésére a lehetőség a 9. napon nyílik meg.

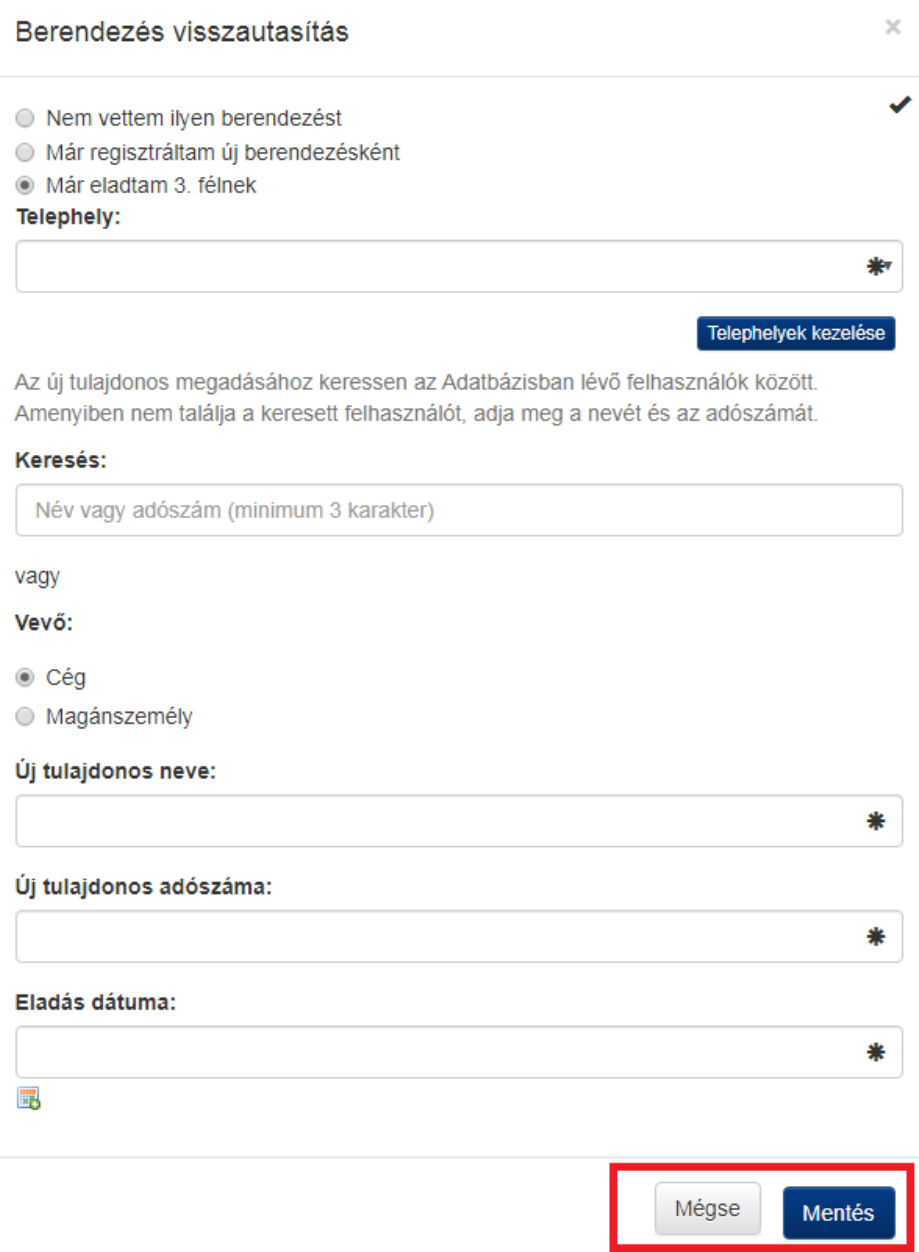

Az alkalmazás átadásának funkciója kizárólag az üzemeltető személyében bekövetkezett változás dokumentálására szolgál. Amennyiben az alkalmazás egyéb okból kerül ki az üzemeltetésből (üzemen kívül helyezés, végleges meghibásodás, megsemmisülés, hűtőközeget nem tartalmazó alkalmazások elszállíttatása), abban az esetben "Klímagáz lefejtési jegyzőkönyv" rögzítését követően az "Üzemen kívül helyezés" gombra kattintva – a törlés okának megjelölésével – vezethető ki az Adatbázisból.

**A Hatóság felhívja a figyelmet továbbá arra, hogy az alkalmazás átadása során feltöltött dokumentum önmagában nem jelent hatósági eljárás lefolytatására irányuló kérelmet.A Hatóság hatáskörébe tartozó ügyekben elektronikus úton benyújtandó kérelmek és beadványok a személyre szabott ügyintézési felületen (SZÜF) keresztül terjeszthetők elő, melynek elérhetősége: [https://magyarorszag.hu/.](https://magyarorszag.hu/) A Hatóság hatáskörébe tartozóügyek a SZÜF felületén a "Mezőgazdaság, környezetvédelem" menüpontban érhetőek el.**